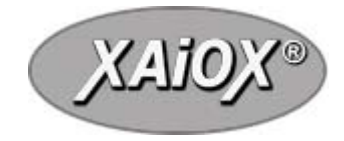

# **Bedienungsanleitung**

#### **Bluetooth GPS-Empfänger XAiOX iTrackUmit Datenrekorder und Sprachansage**

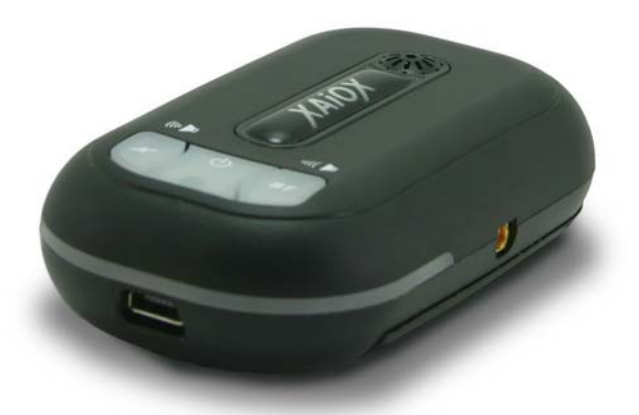

Copyright©2006 XAiOX Technologies, USA All rights reserved

# Inhaltsverzeichnis

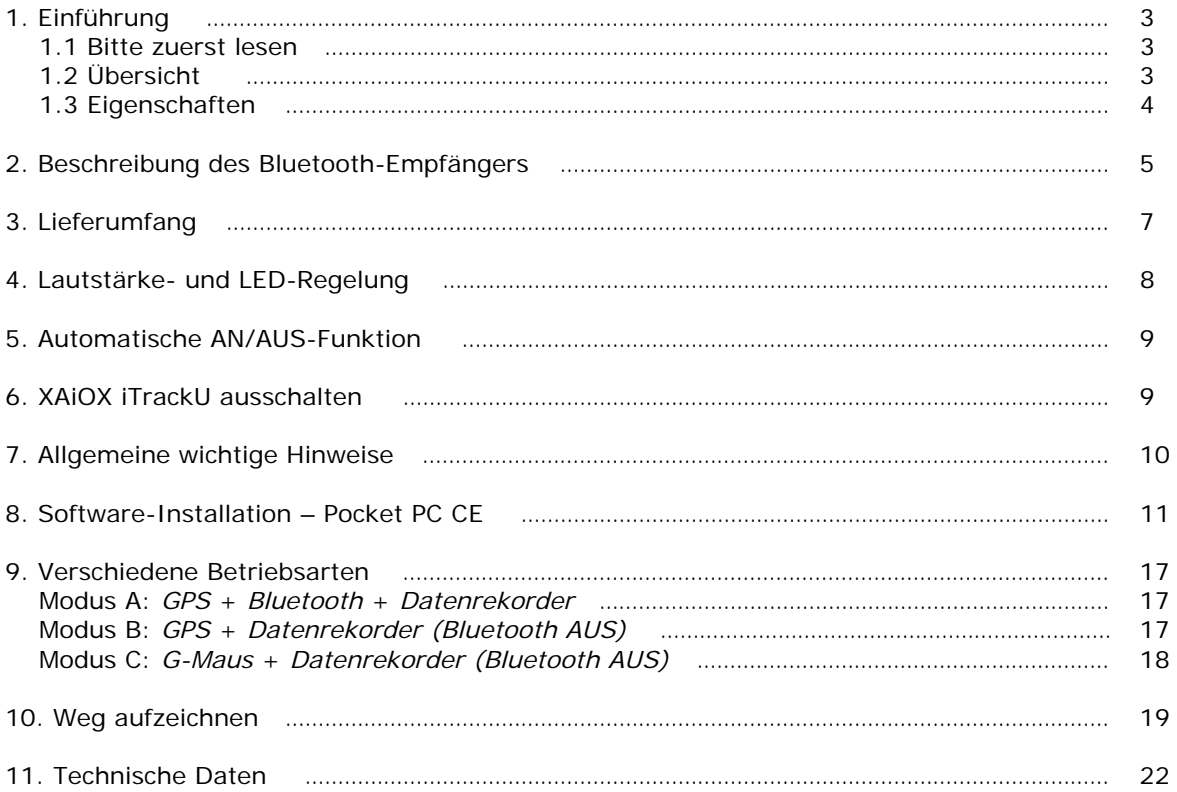

## **1. Einführung**

#### **1.1 Bitte zuerst lesen**

- Vor der ersten Inbetriebnahme muss die Batterie für mindestens 8 Stunden aufgeladen werden. Die LED2-Anzeige (grün) schaltet sich nach ca. 3 Stunden aus. Danach bitte noch 5 Stunden weiter aufladen. Später genügt eine Ladezeit von 3 Stunden.
- Es wird dringend empfohlen die Batterien aus dem Gerät zu entfernen, wenn das Gerät länger als 2 Wochen nicht benutzt wird.
- Bei der Erstinitialisierung setzen Sie den Akku ein und legen Sie den iTrackU unter freiem Himmel so hin, dass er möglichst viel Himmel sehen kann. Es kann bis zu 30 Minuten dauern bis er Empfang hat. Bitte schalten Sie den iTrackU zwischenzeitlich nicht aus. Vermeiden Sie große GPS-Positionsveränderungen. Durch leichtes Bewegen vermeiden Sie, dass sich das Gerät in den Sleep-Modus versetzt.
- Zur schnelleren Positionsbestimmung empfehlen wir sich erst in Bewegung zu setzen, wenn das Gerät die Satellitensignale empfangen hat (erst fixen, dann gehen).

#### **1.2 Überblick**

Der XAiOX iTrackU GPS-Empfänger ist ein Global Positioning Receiver (GPS) mit Bluetooth Technologie. Mit dem BT-GPS-Empfänger können Sie GPS-Daten drahtlos auf mobilen Geräten, wie PDA, Handys, Notebook usw. empfangen.

Der iTrackU nutzt die GPS-Technologie, um den zurückgelegten Weg zu speichern damit Sie Ihre Routen in Google Earth oder ähnlichen Programmen nachvollziehen können.

#### **1.3 Eigenschaften**

- 16-Kanal-Tracking
- Kalt/Warm/Hot-Startzeit: 45/38/6 Sekunden
- Wiedereinwahl-Zeit: 1 Sekunde
- Unterstützt Standard NMEA-0183
- Kompatibel mit Bluetooth-Geräten mit Serial Port Profile (SPP)
- Kleines, schlankes und leichtes Design, das gut in der Hand liegt
- Sprachausgabe für GPS-, Bluetooth- und Batteriestatus
- Auto-AN/AUS-Funktion: Schaltet in Sleep-Modus, wenn das Gerät für 15 Minuten nicht die Position verändert. Schaltet sich nach ca. 3 Sekunden wieder ein, so bald das Gerät eine Vibration wahrnimmt.
- Lautsprecher
- Drei LEDs auf der Oberseite des Gerätes zeigen Bluetooth- und GPS-Empfang an. Ein Ein/Aus-Schalter befindet sich ebenfalls auf der Oberseite.
- Portable Navigation (PDA, Pocket PC usw.)
- Bei voll geladener Batterie (1100mA Lithium-Ion-Batterie) bis zu 22 Stunden Betriebszeit und ca. 2000 Stunden Standby-Zeit.
- Hoch empfindlicher -152 dBm integrierter GPS-Empfänger, aktive Antenne und Bluetooth-Empfänger.

### **2. Beschreibung des Bluetooth-Empfängers**

#### **Status-Tabelle**

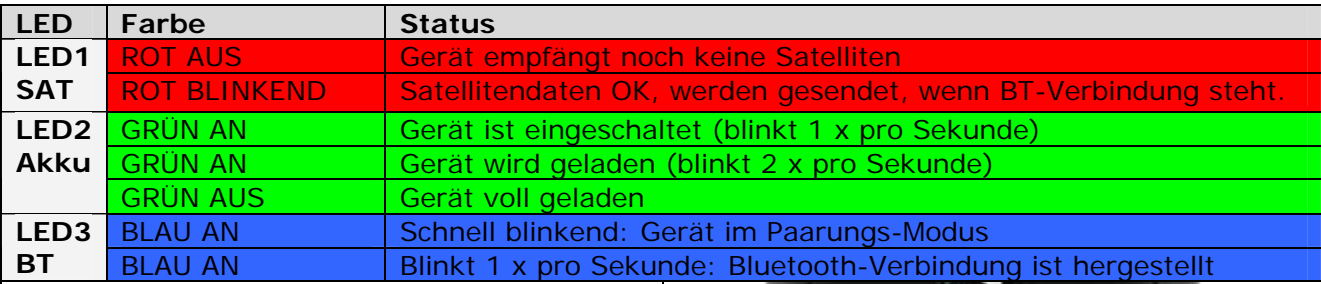

#### **Niedriger Batteriestand:**

Wird durch Sprachansage angezeigt "Batterie fast leer".

#### **Batterie leer:**

Es ertönt ein akustisches Signal und das Gerät schaltet sich aus.

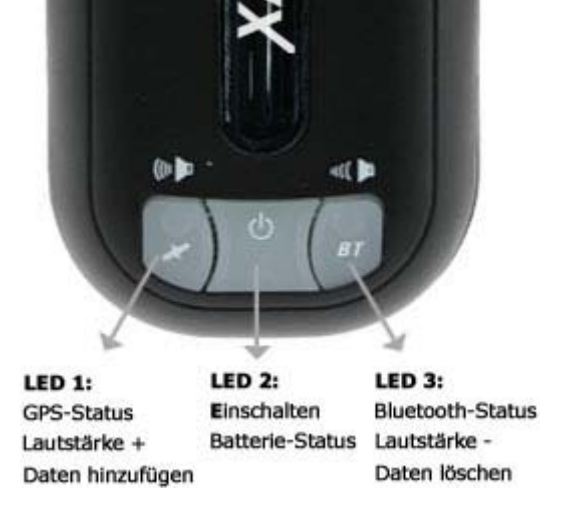

**LED-Alarm** 

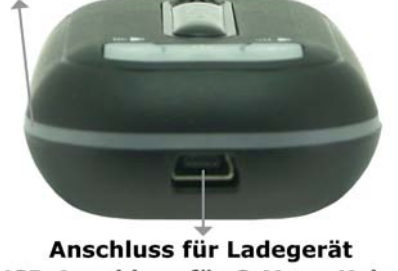

USB-Anschluss für G-Maus-Kabel

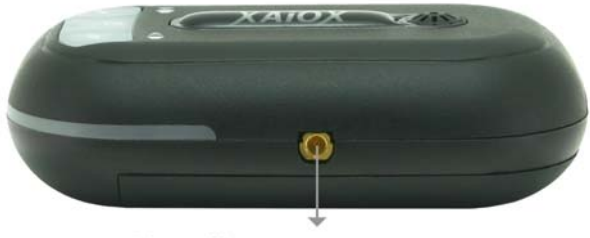

Anschluss für externe MMCX-Antenne

## **3. Lieferumfang**

- XAiOX iTrackU Bluetooth GPS-Receiver
- 220V/110V Ladestecker (Ausgang 5V/500mA)
- Autoladestecker (Eingang 12V, Ausgang 5V)
- 1100mA Lithium-Ion-Batterie
- Bedienungsanleitung (CD-ROM)
- Gel Pad-Halterung

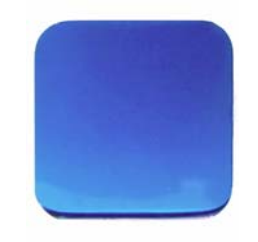

Gel Pad-Halterung

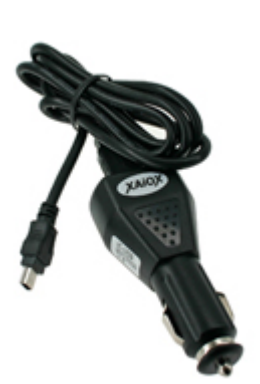

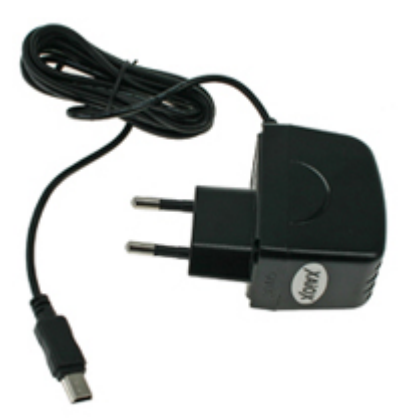

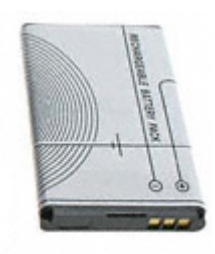

12V-Auto-Ladegerät 220V/110V-Ladegerät 1100mA Li-Ion-Batterie

# **4. Lautstärke- und LED-Regelung**

#### **1. Lautstärke +**

Lautstärke +: Drücken Sie kurz die "LED1-Taste" (Bestätigung mit "Piep")

#### **2. Lautstärke -**

Lautstärke -: Drücken Sie kurz die "LED3-Taste" (Bestätigung mit "Piep")

#### **3. LED-Beleuchtung aus- bzw. einschalten**

LED aus bzw. ein: Drücken Sie gleichzeitig die "LED1-Taste" und die "LED3-Taste" für 3 Sekunden (Bestätigung mit Signalton)

# **5. Automatische AN/AUS-Funktion**

iTrackU ist mit einem Vibrations-Sensor ausgestattet, um bei Nichtnutzung des Gerätes Energie zu sparen.

- a. Automatische AN/AUS-Funktion steht in allen Betriebsarten zur Verfügung, außer im G-Maus-Modus.
- b. Das Gerät schaltet in den Sleep-Modus, wenn das Fahrzeug für mehr als 15 Minuten still steht.
- c. Das Gerät schaltet sich nach 3 Sekunden wieder ein, wenn es eine Vibration feststellt (in den vorherigen Betriebsmodus).

### **6. XAiOX iTrackU ausschalten**

Drücken Sie die EIN/AUS-Taste für 1 Sekunde, um das Gerät auszuschalten.

#### **Wir empfehlen dringend zuerst die Navigations-Software auf Ihrem Ausgabegerät zu schließen, bevor Sie das GPS-Gerät ausschalten.**

### **7. Allgemeine Hinweise**

#### **Kfz-Ladestecker**

An der Spitze des Kfz-Ladesteckers befindet sich eine abschraubbare Kappe, hinter der sich eine auswechselbare 1,5A-Sicherung befindet. Bei evtl. Fehlfunktion bitte diese Sicherung überprüfen und ggfs. erneuern.

#### **Einrichten des GPS-Empfängers mit Ihrem PDA, Pocket-PC, Smart-Phone, usw.**

Die nachfolgenden Installationshinweise sind auf iPaq HP abgestimmt. Es kann sein, dass der Einrichtungsbildschirm auf Ihrem Gerät von der gezeigten Darstellung abweicht. Leider können wir aufgrund der Vielzahl an Geräten hier nicht auf jedes einzelne PDA-Modell eingehen. Bitte schauen Sie in die Bedienungsanleitung Ihres mobilen Gerätes für weitere Hilfestellung bei der Installation.

### **8. Bluetooth-Verbindung mit Ihrem PDA herstellen Software Installation – Pocket PC CE**

#### **1. iTrackU einschalten**

Drücken Sie für 1 Sekunde die Einschalt-Taste. LED2 und LED3 beginnen zu blinken.

#### **2. Aktivieren Sie die die Bluetooth-Funktion in Ihrem PDA oder SmartPhone**

#### **3. Aktivieren Sie den Bluetooth Manager und erstellen Sie wie folgt eine neue Verbindung:**

- Finden Sie zuerst das Gerät, mit dem Sie die Verbindung herstellen möchten
- Öffnen Sie den "Bluetooth Manager" in Ihrem PDA
- Drücken Sie "NEU"
- Drücken Sie "Verbinden"

#### **Beispiel: iPAQ Bluetooth mit Pocket PC Software**

**<1> Bluetooth einschalten 'Bluetooth Manager' auswählen**

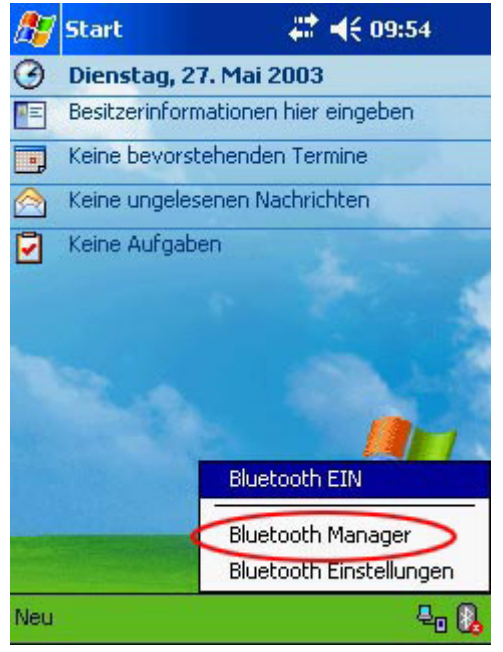

**<2> 'Verbinden!' = anklicken** 

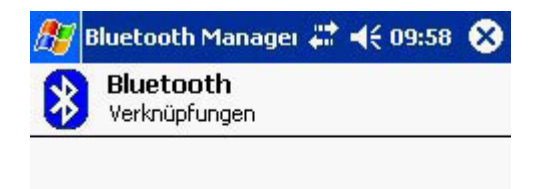

Tippen Sie auf 'Neu > Verbinden!', um Bluetooth Verbindungen herzustellen.

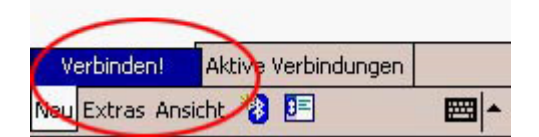

**<3> 'Bluetooth Gerät durchsuchen' anklicken.** 

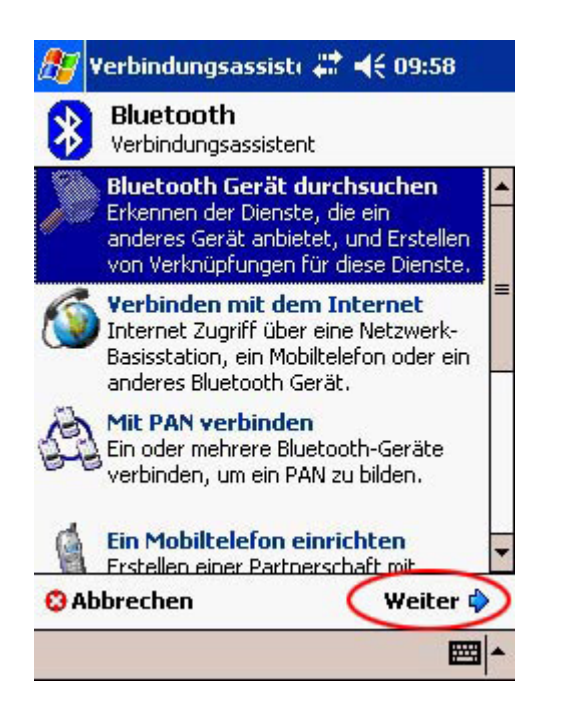

**<4> <Kein Gerät ausgewählt>**  anklicken, dann, Weiter'  **anklicken.** 

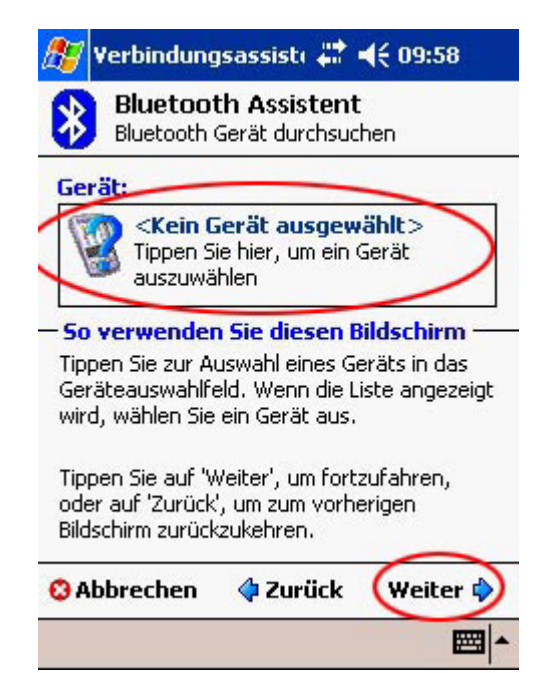

**<5> 'BT-GPS' anklicken Sollten Sie nach einem Passwort gefragt werden, geben Sie '0000' ein.** 

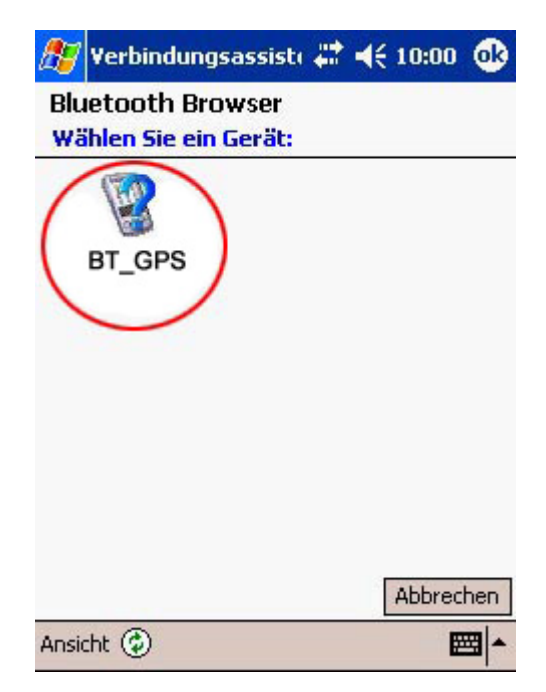

#### **<6> 'SPP slave' anklicken**

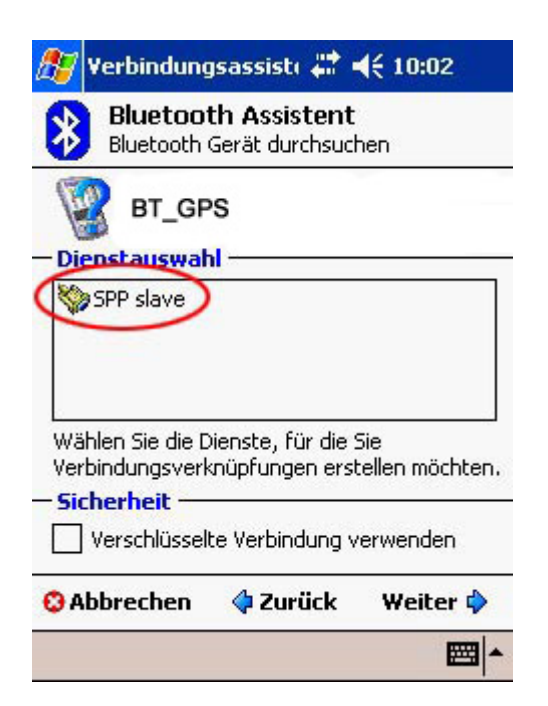

**<7> 'Fertig' anklicken Damit war die Installation erfolgreich.** 

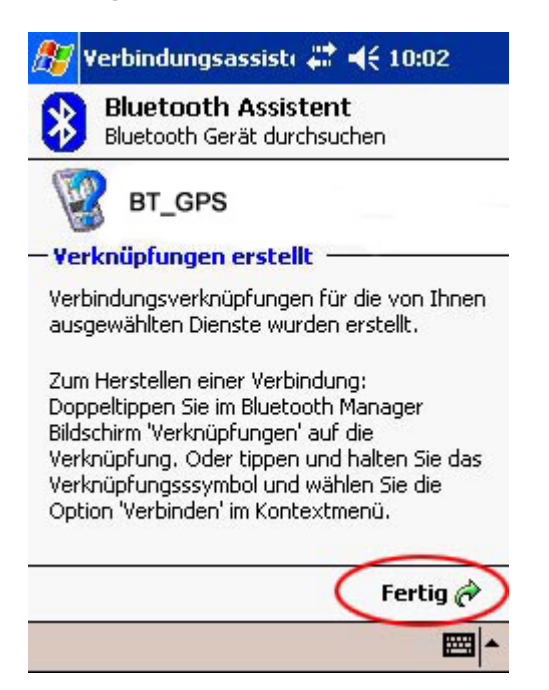

**<8> Nochmals 'Bluetooth' anwählen Und 'Bluetooth-Einstellungen' anklicken.** 

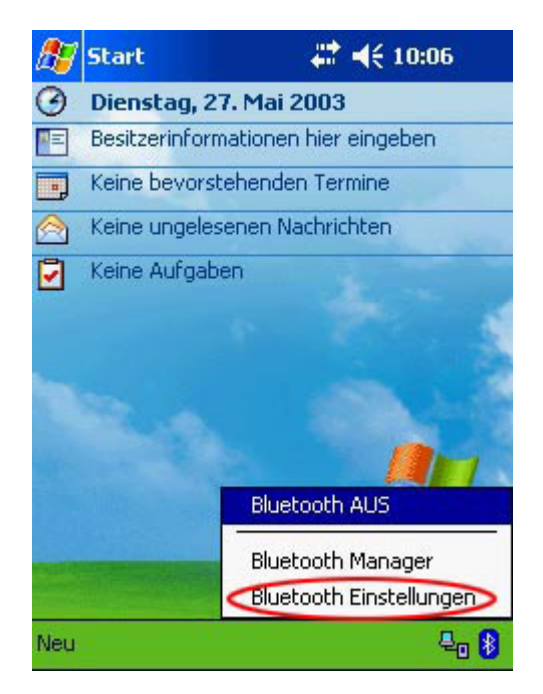

**<9> Einstellungs-Bildschirm für TomTom- Navigationssoftware. Jeder freie ausgehende serielle COM-Port kann ausgewählt werden.** 

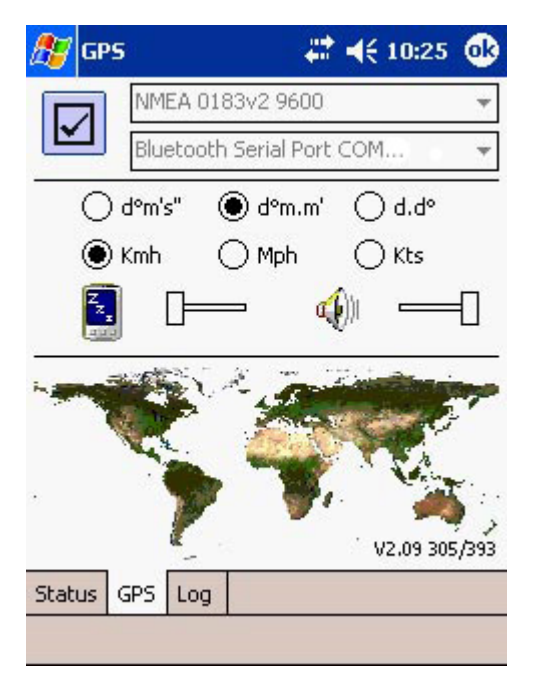

### **9. Verschiedene Betriebsarten**

### **Modus A:** *GPS* **+** *Bluetooth* **<sup>+</sup>***Datenrekorder*

- 1.Schalten Sie den iTrackU ein, indem Sie die Einschalt-Taste für 1 Sekunde drücken.
- 2. Sprachansage: "iTrackU eingeschaltet"
- 3.Bluetooth-Status-LED (**LED3: Blau**) blinkt schnell
- 4.Verbinden Sie iTrackU über Bluetooth mit Ihrem PDA (siehe Kapitel 8)
- 5.GPS-Status-LED (**LED1: Rot**) beginnt zu blinken, wenn die GPS-Position gefixt ist (mit Sprachansage)

## **Modus B:** *GPS* **<sup>+</sup>***Datenrekorder (Bluetooth AUS)*

- 1. Schalten Sie den iTrackU ein, indem Sie für eine Sekunde die Einschalt-Taste drücken.
- 2. Schalten Sie Bluetooth aus, indem Sie die Einschalttaste ganz kurz drücken.
- 3. Sprachansage: "Bluetooth AUS"
- 4.Bluetooth-Status-LED (**LED3: Blau**) ist aus.
- 5.GPS-Status-LED (**LED1: Rot**) beginnt zu blinken, wenn die GPS-Position gefixt ist (mit Sprachansage)

#### **HINWEISE:**

#### **Bluetooth-Funktion**

Die Bluetooth-Funktion kann jederzeit durch Drücken der Einschalt-Taste wieder eingeschaltet werden. Sie hören dann die Sprach-Ansage: "Bluetooth AN".

#### **Datenrekorder**

Der Datenrekorder kann auch ohne Bluetooth betrieben werden.

## **Modus C:** *G-Maus* **<sup>+</sup>***Datenrekorder (Bluetooth AUS)*

iTrackU kann als G-Maus genutzt werden, indem er mittels eines USB-Kabels mit einem Laptop verbunden wird.

- 1.Verbinden Sie den iTrackU mittels eines USB-Kabels (USB auf Mini-USB) mit Ihrem Laptop.
- 2.Stellen Sie sicher, dass die Bluetooth-Funktion ausgeschaltet ist.
- 3. Installieren Sie den USB-Treiber (siehe mitgelieferte CD) auf Ihrem Laptop.
- 4.COM-Port setup: Start Systemsteuerung System Hardware Gerätemanager Ports (COM&LTP)
- 5.Der Datenrekorder kann im G-Maus-Modus genutzt werden.

## **10. Weg aufzeichnen**

# **Treiber installieren**

- 1. Mitgelieferte CD einlegen
- 2. Ordner "iTrackU-Software" öffnen
- 3. Ordner "iTrackU-USB-driver" öffnen
- 4. Ordner "InstallShield" öffnen
- 5. Datei "setup.exe" starten
- 6. Das Gerät anschließen und den Treiber vom System automatisch installieren lassen

# **iTrackU einstellen**

- 1. Mitgelieferte CD einlegen
- 2. Ordner "iTrackU-Software" öffnen
- 3. Ordner "Set Data Log Utility" öffnen
- 4. Datei "Set\_Log\_Data.exe" starten
- 5. Wählen Sie den Com-Port aus, an dem der iTrackU angeschlossen ist (Hilfe siehe S.21)
- 6. Wählen Sie das Aufzeichnungsinterval aus
	- a. By Time (0 3600 Sek.)
	- b. By Distance (Strecke zwischen 100 und 3000 Metern)
- 7. Wählen Sie "Update Setting Value", um die Einstellungen zu speichern
- 8. Wählen Sie "Erase All Log Data", um alle aufgezeichneten Daten zu löschen
- 9. Nun zeichnet der iTrackU automatisch den Weg auf

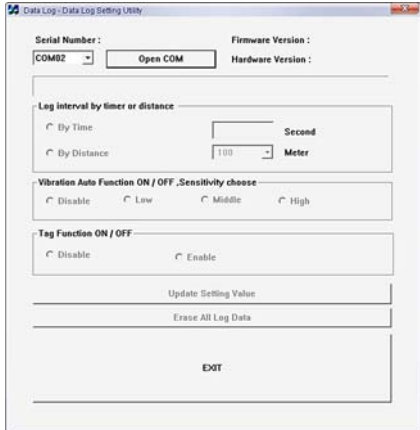

#### **HINWEISE:**

- Hier können Sie außerdem den Energiespar-Modus ein- bzw. ausschalten und die Empfindlichkeit des Senders einstellen
- Hier können Sie die Tag-Funktion aktivieren bzw. deaktivieren (ermöglicht es Ihnen durch drücken und halten der "LED1-Taste" Ihre derzeitige Position zu speichern)

## **Daten auslesen**

- 1. Mitgelieferte CD einlegen
- 2. Ordner "iTrackU-Software" öffnen
- 3. Ordner "Dump Log Data Utility" auf Ihre Festplatte kopieren
- 4. Datei "Dump Log Data.exe" starten
- 5. Wählen Sie den Com-Port aus, an dem der iTrackU angeschlossen ist (Hilfe siehe S.21)
- 6. Wählen Sie den Ausgabemodus aus
	- a. All Log Data (gibt alle gespeicherten Daten aus)
	- b. Search Log Data by Date (gibt Daten in einem bestimmten Zeitraum aus)
	- c. Search Log Data by Tag (gibt Daten mit einem bestimmten Tag aus)
- 7. Wählen Sie den Dateityp der Ausgabedatei aus
	- a. Build Output File (generiert \*.CSV für Exel)
	- b. Output for Google Earth (generiert \*.KML für Google Earth)
	- c. Output for Trackmaker (generiert \*.TXT für Trackmaker)
	- d. Build Output Raw Data File (generiert RawData.dat, die die RMC-Zeilen des NMEA0183 Protokolls enthält)

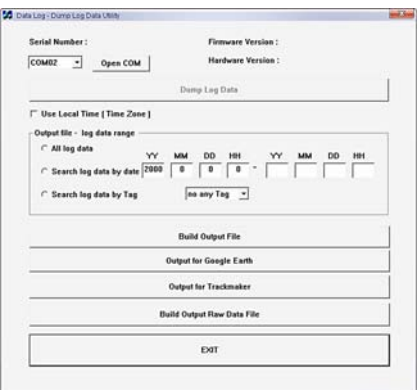

### **Com-Port ermitteln**

- 1. Systemsteuerung öffnen (Startmenü → Einstellungen → Systemsteuerung)
- 2. Doppelklick auf "System"
- 3. Reiter "Hardware" auswählen und den Gerätemanager starten
- 4. Unter "Anschlüsse (Com und LPT)" finden Sie in der Zeile "BT+GPS+DATA LOG" den Com-Port, den der iTrackU belegt

### **11. Technische Daten**

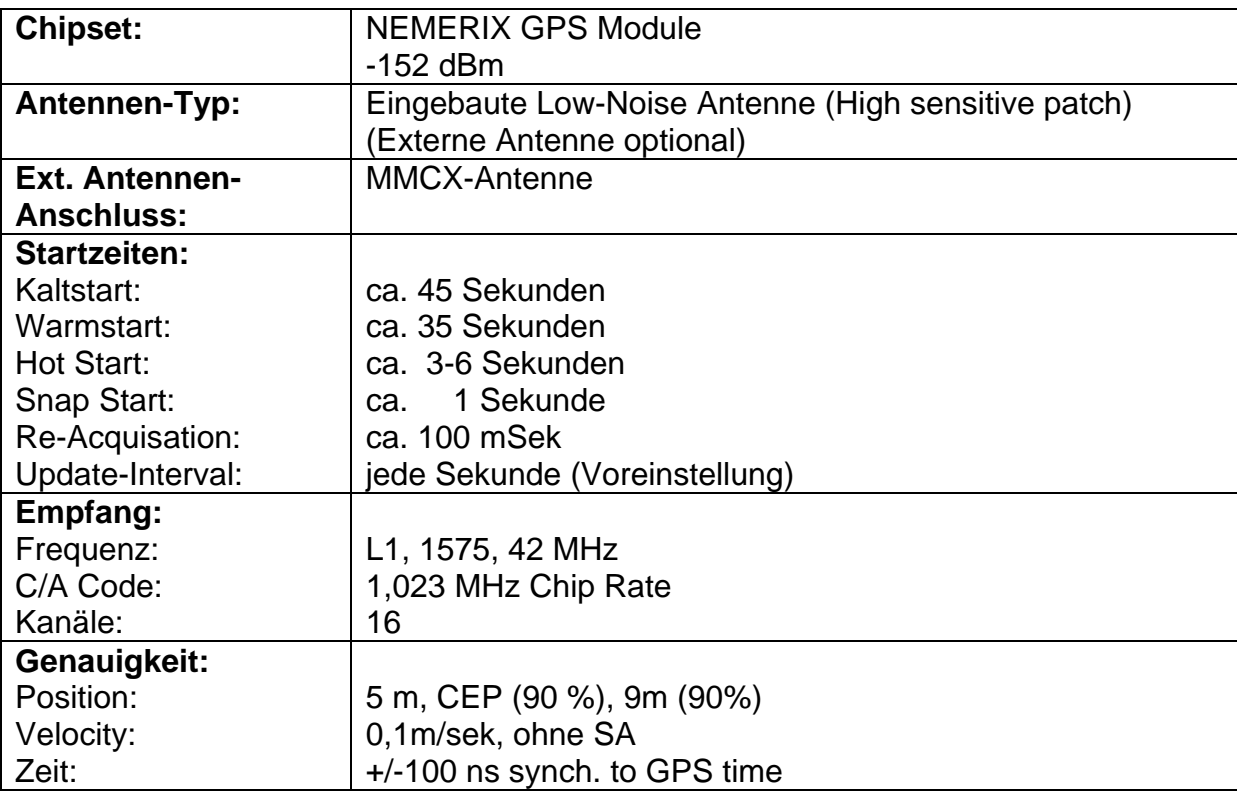

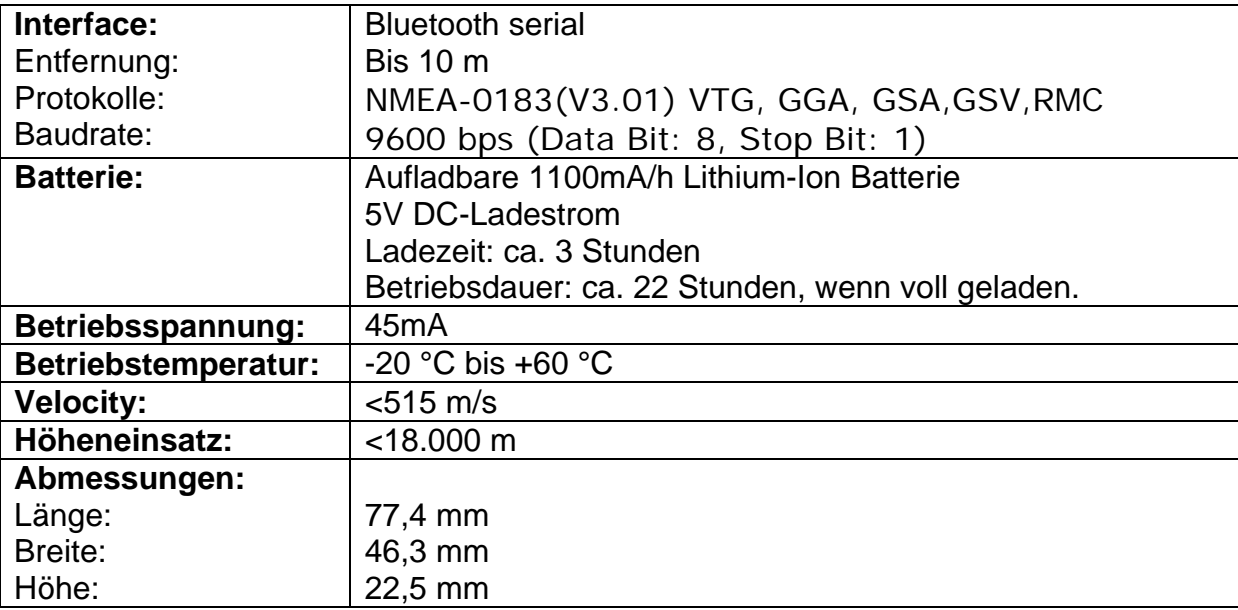

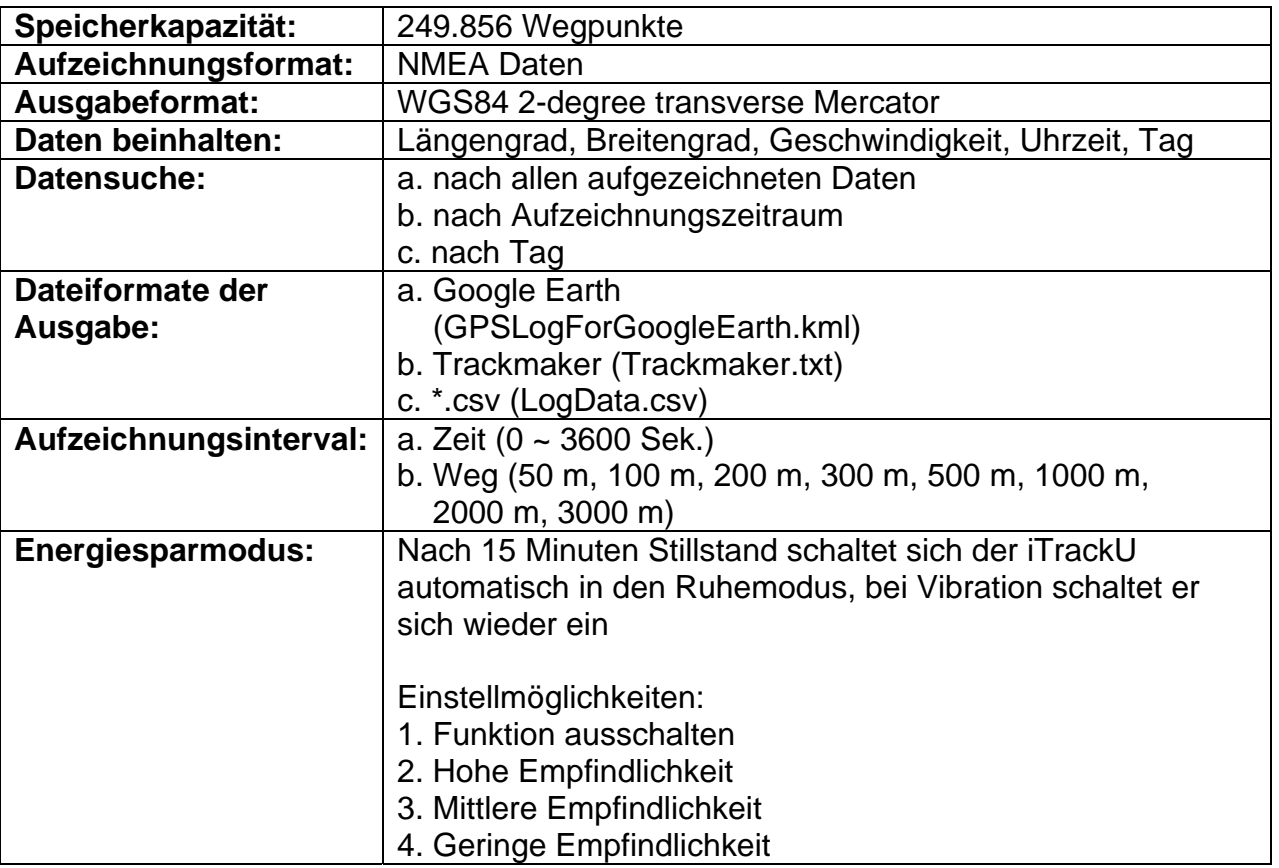